# 注文設定 ポジション統合

LIONチャートPlus+ Mobile

注文設定では、ポジション統合のOn/Offを設定することができます。

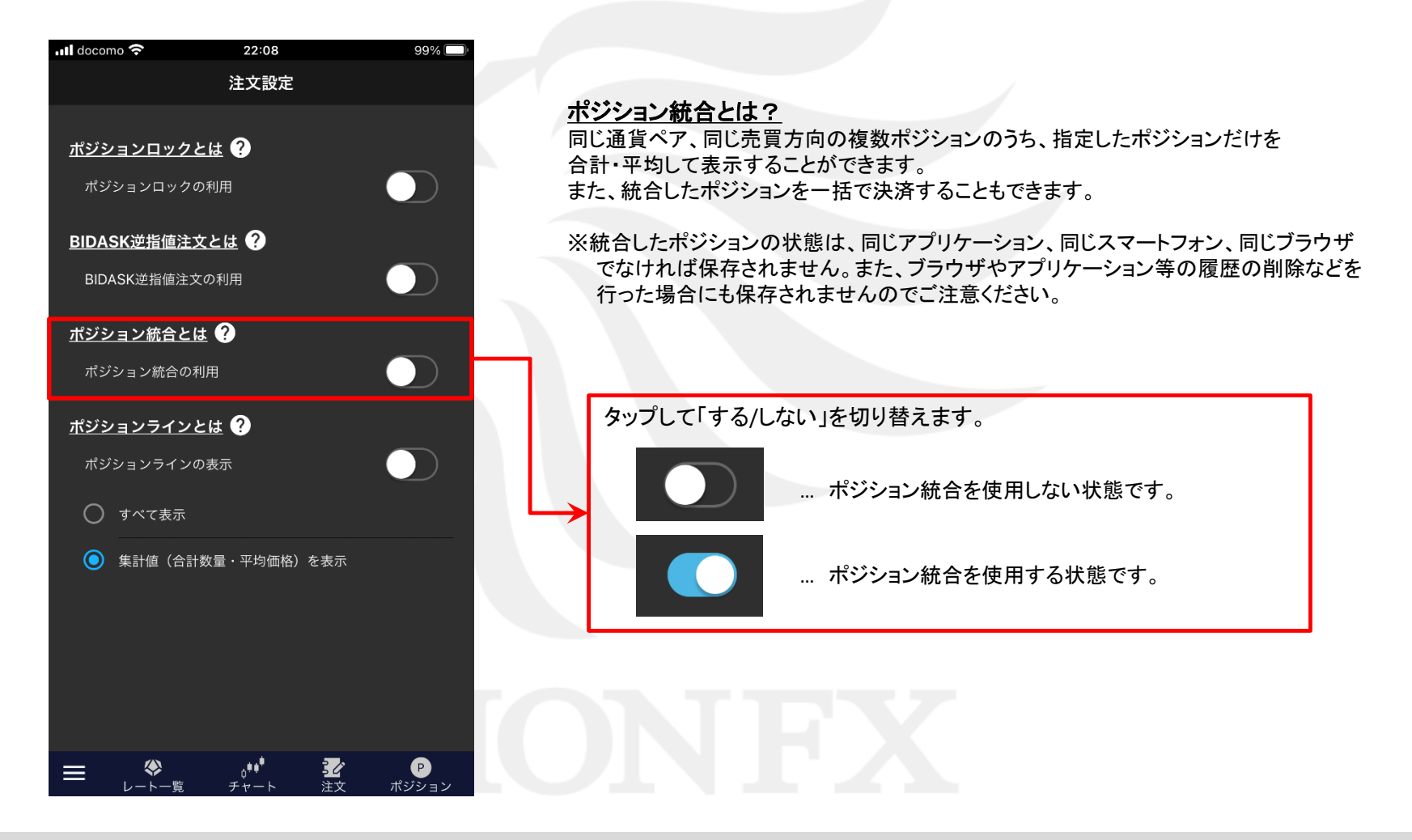

注文設定 ポジション統合

HiroseTusyo 1

### ■ポジションを統合する場合

### LIONチャートPlus+ Mobile

ポジション統合を COLにすると、総合MENUに【ポジション統合】メニューが表示されます。

#### ■総合MENU

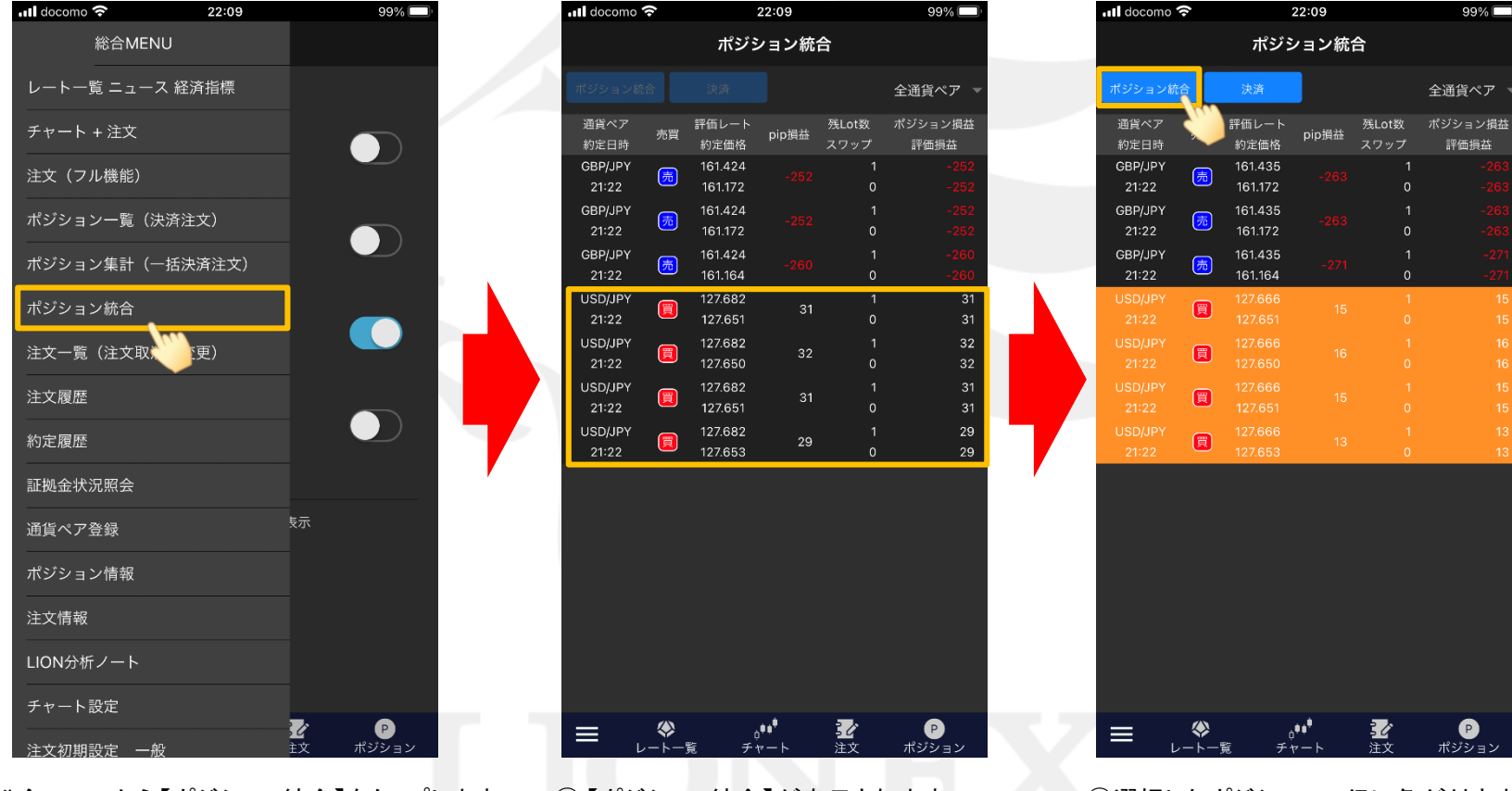

③選択したポジションの行に色が付きますので、 【ポジション統合】ボタンをタップします。

① 総合MENUから【ポジション統合】をタップします。 ② 【ポジション統合】が表示されます。

統合したいポジションをタップします。

## ■ポジションを統合する場合

### LIONチャートPlus+ Mobile

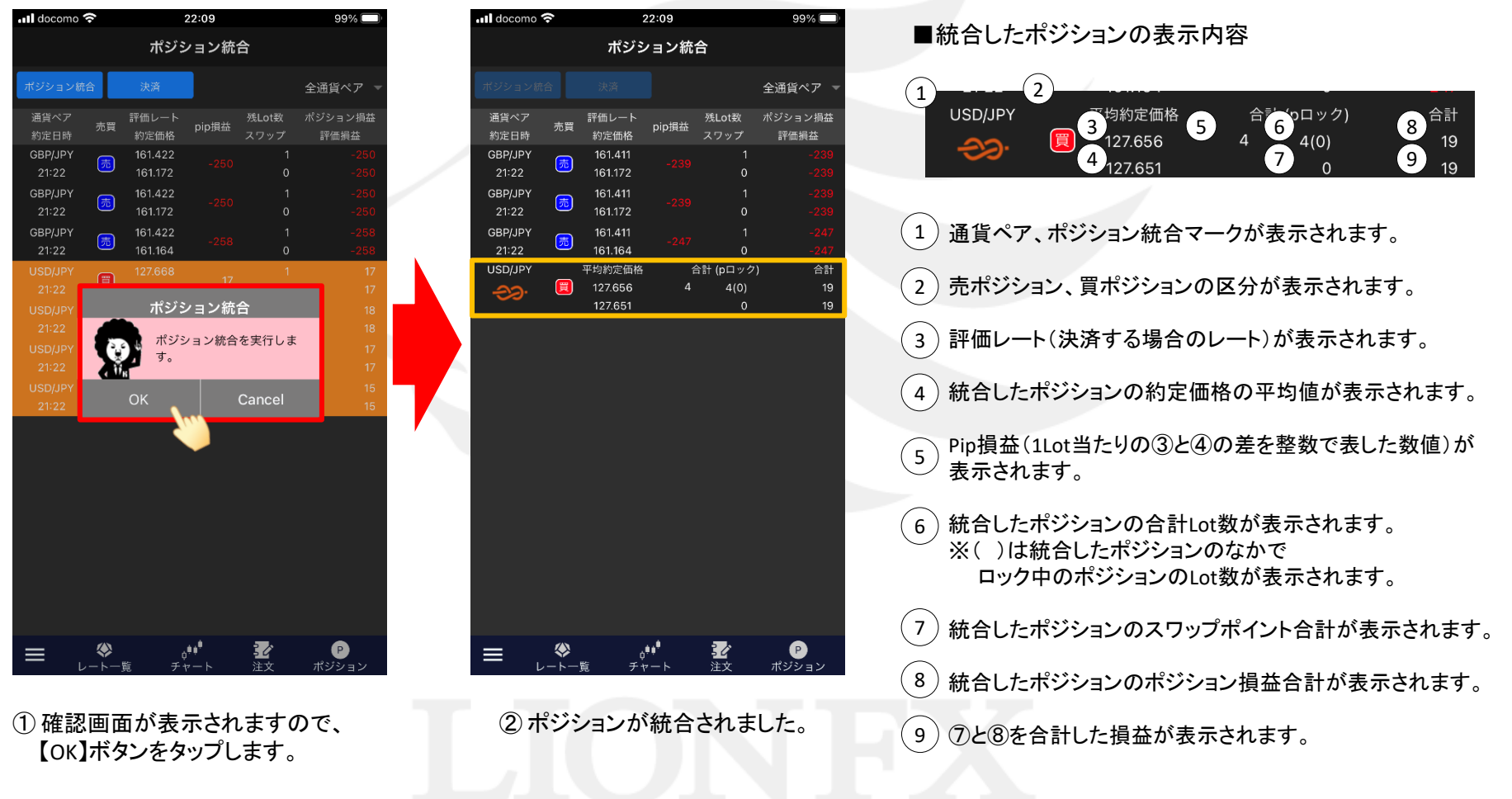

LIONチャートPlus+ Mobile

統合したポジションに、まとめて決済注文を発注することができます。

#### ■ポジション統合

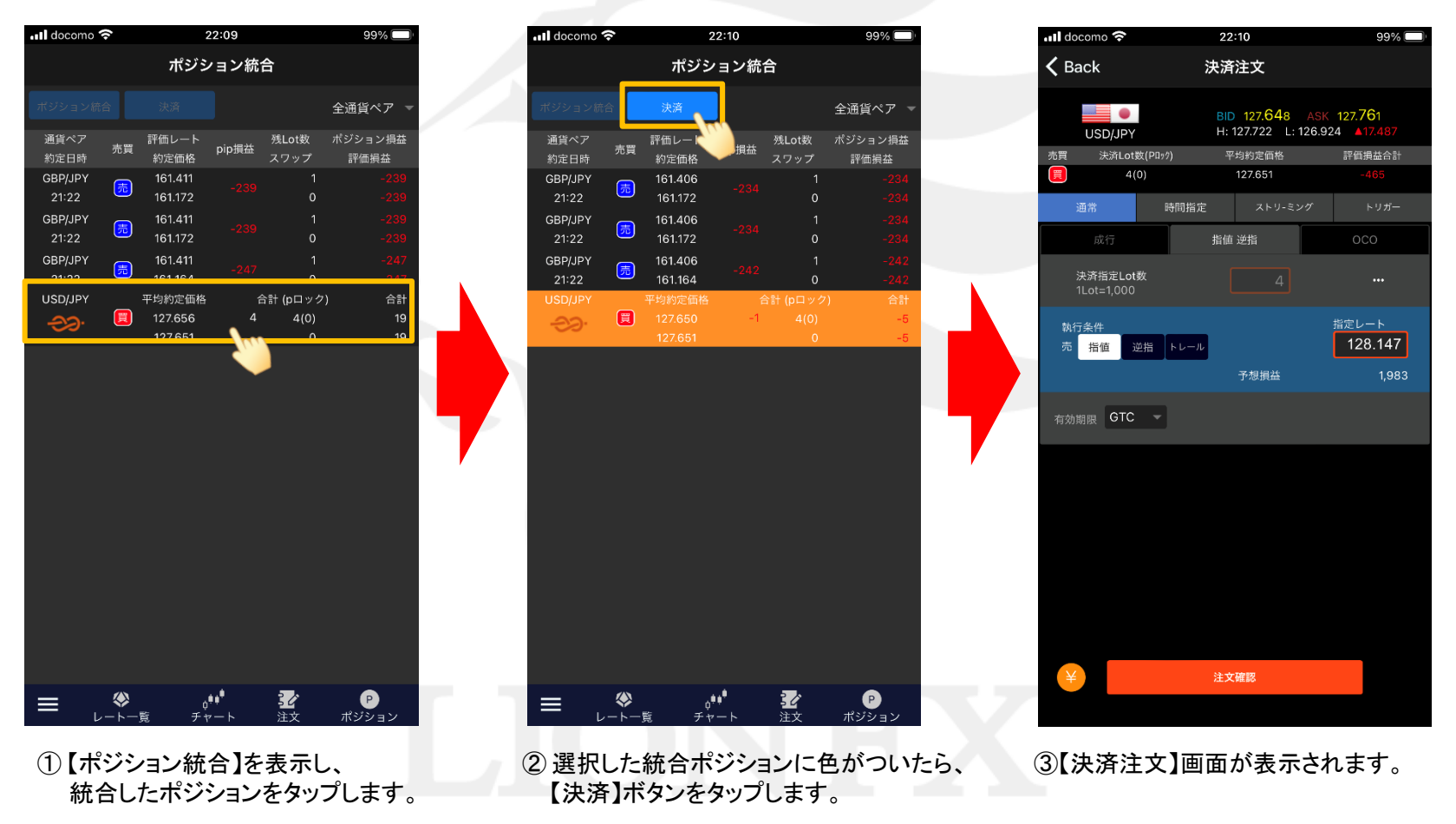

LIONチャートPlus+ Mobile

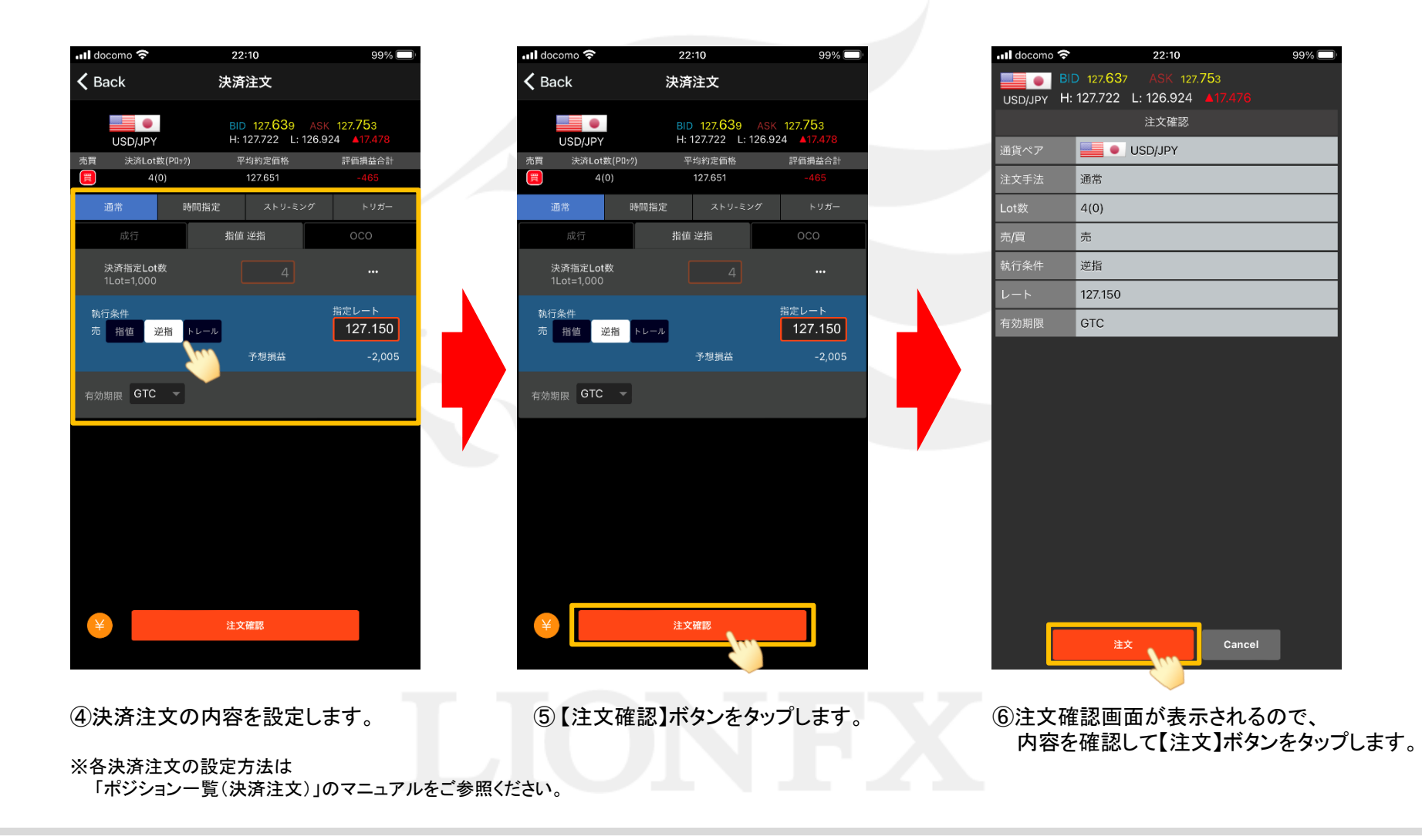

LIONチャートPlus+ Mobile

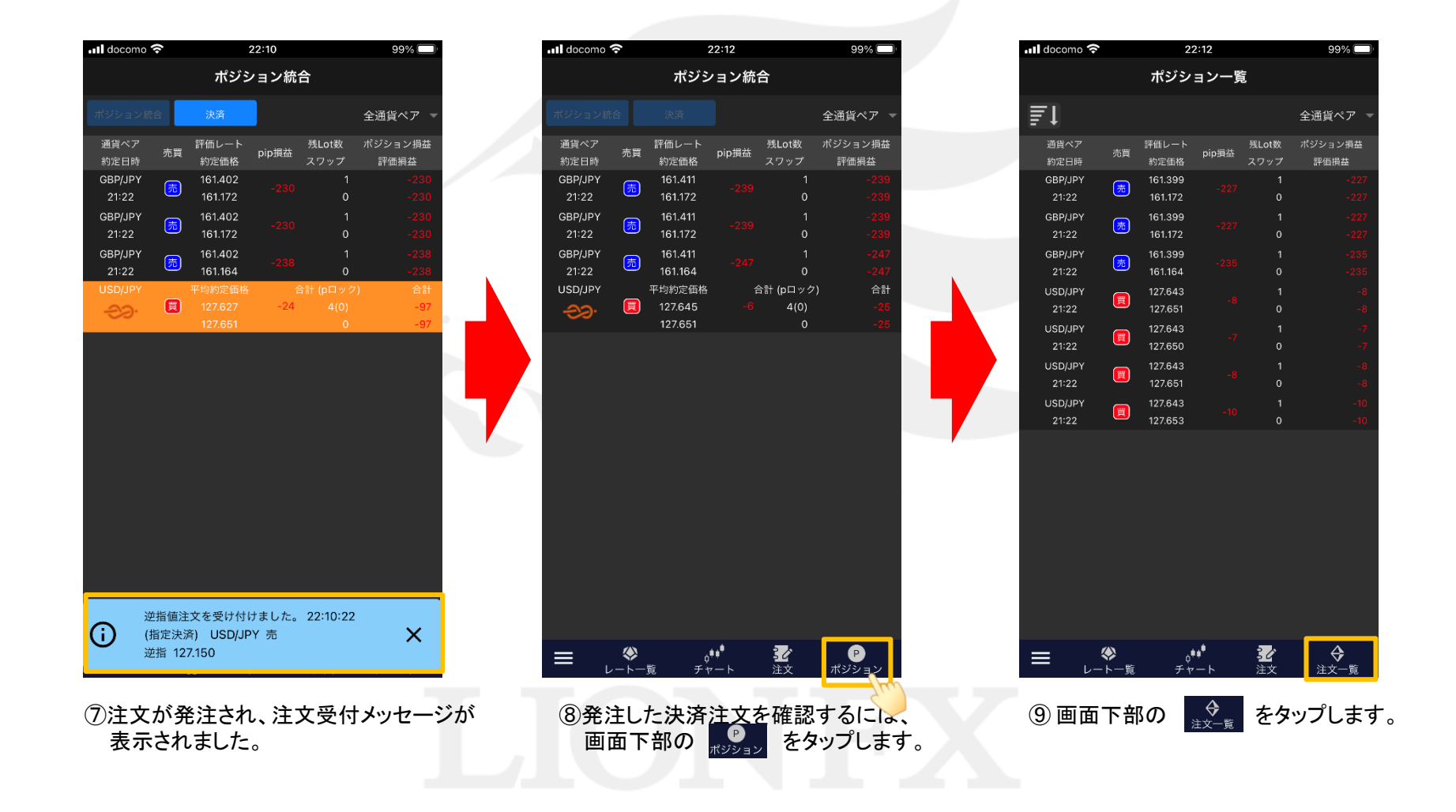

LIONチャートPlus+ Mobile

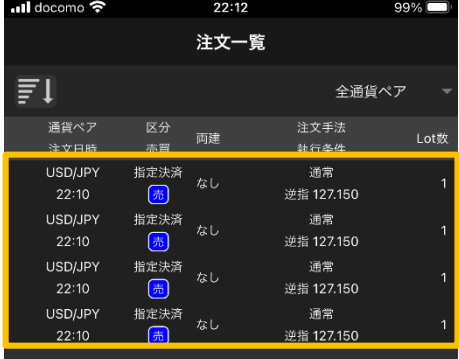

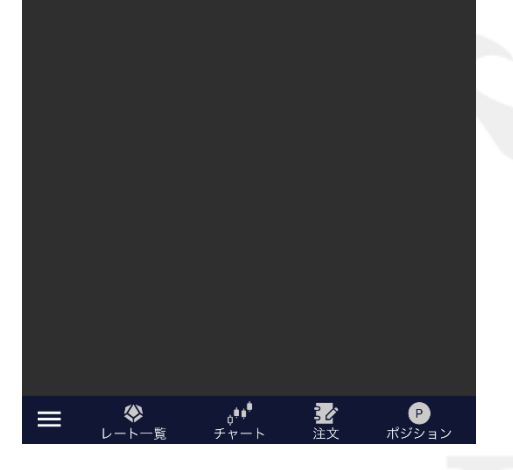

⑩注文一覧画面が表示されます。 決済注文が一括で発注されていることが 確認できました。

### 注文設定 ポジション統合

【OK】ボタンをタップします。

③ポジションの統合が解除され、 個別に表示されるようになりました。

ポジション統合の解除は、【ポジション統合画面】で行えます。

### ■ポジション統合

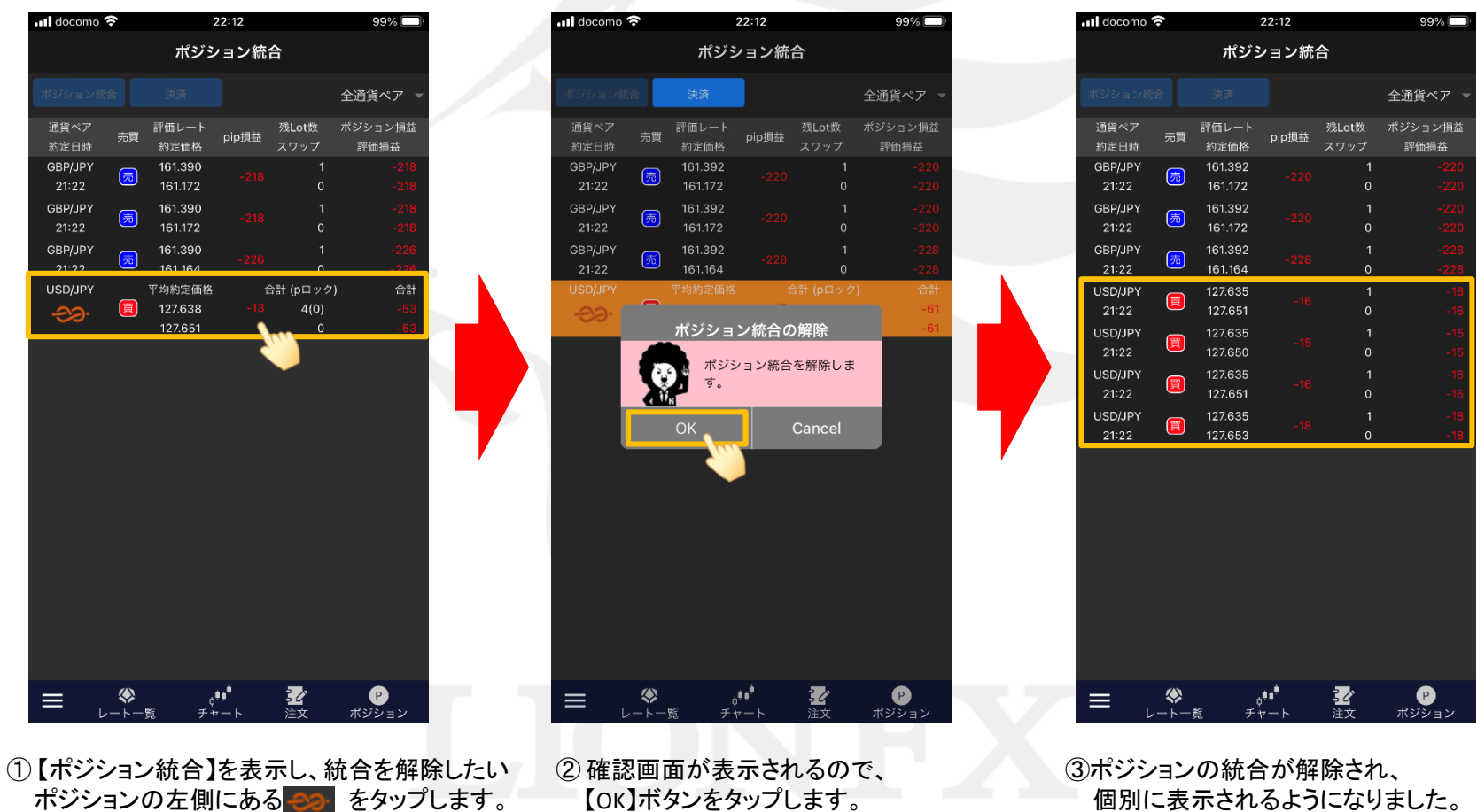

### ■ポジション統合を解除する場合

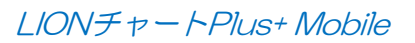